## 如何將學校校曆新增至自已的行事曆

一、首先連線至 http://ems.tccn.edu.tw,並登入,點選「日曆」

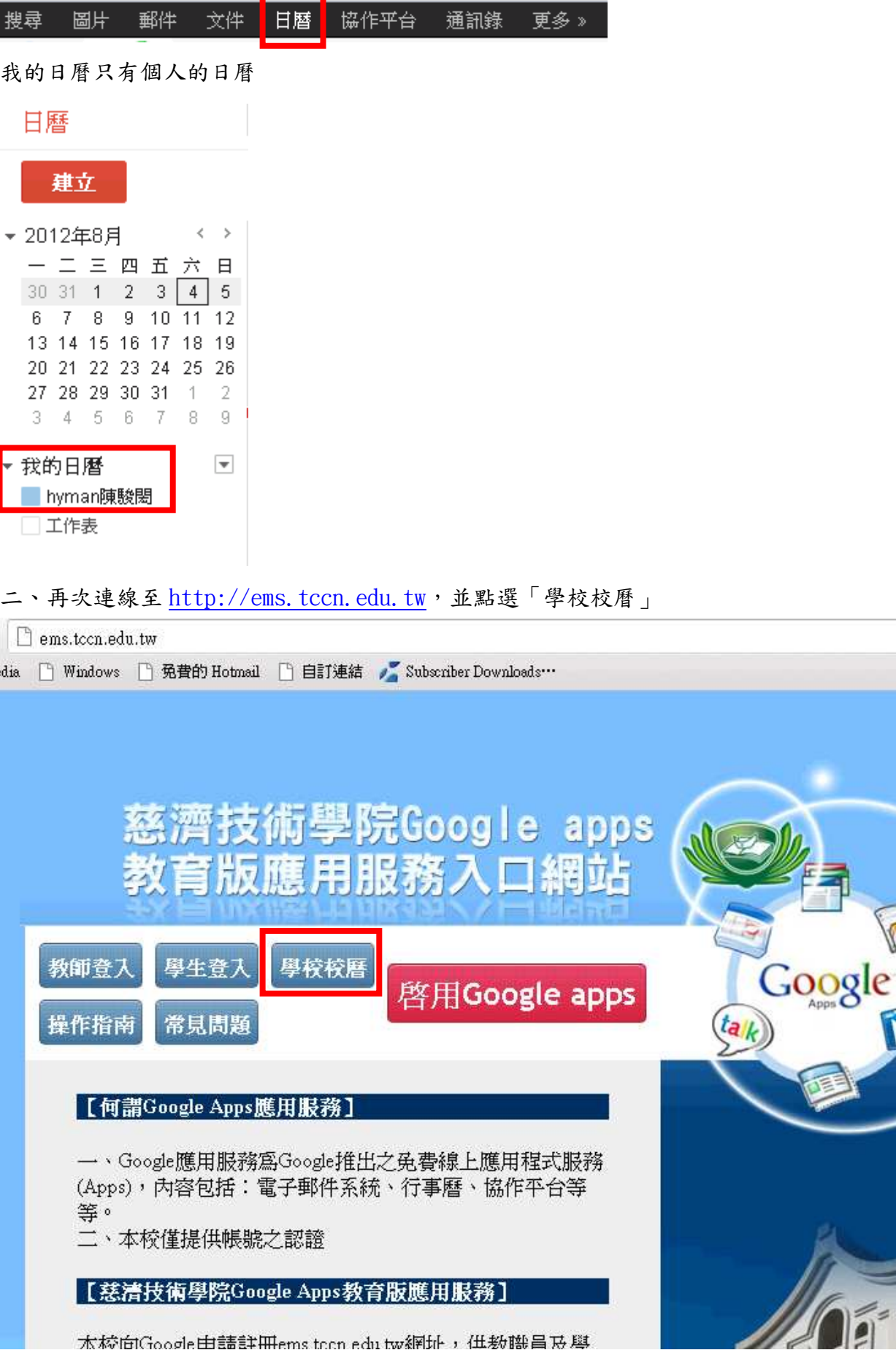

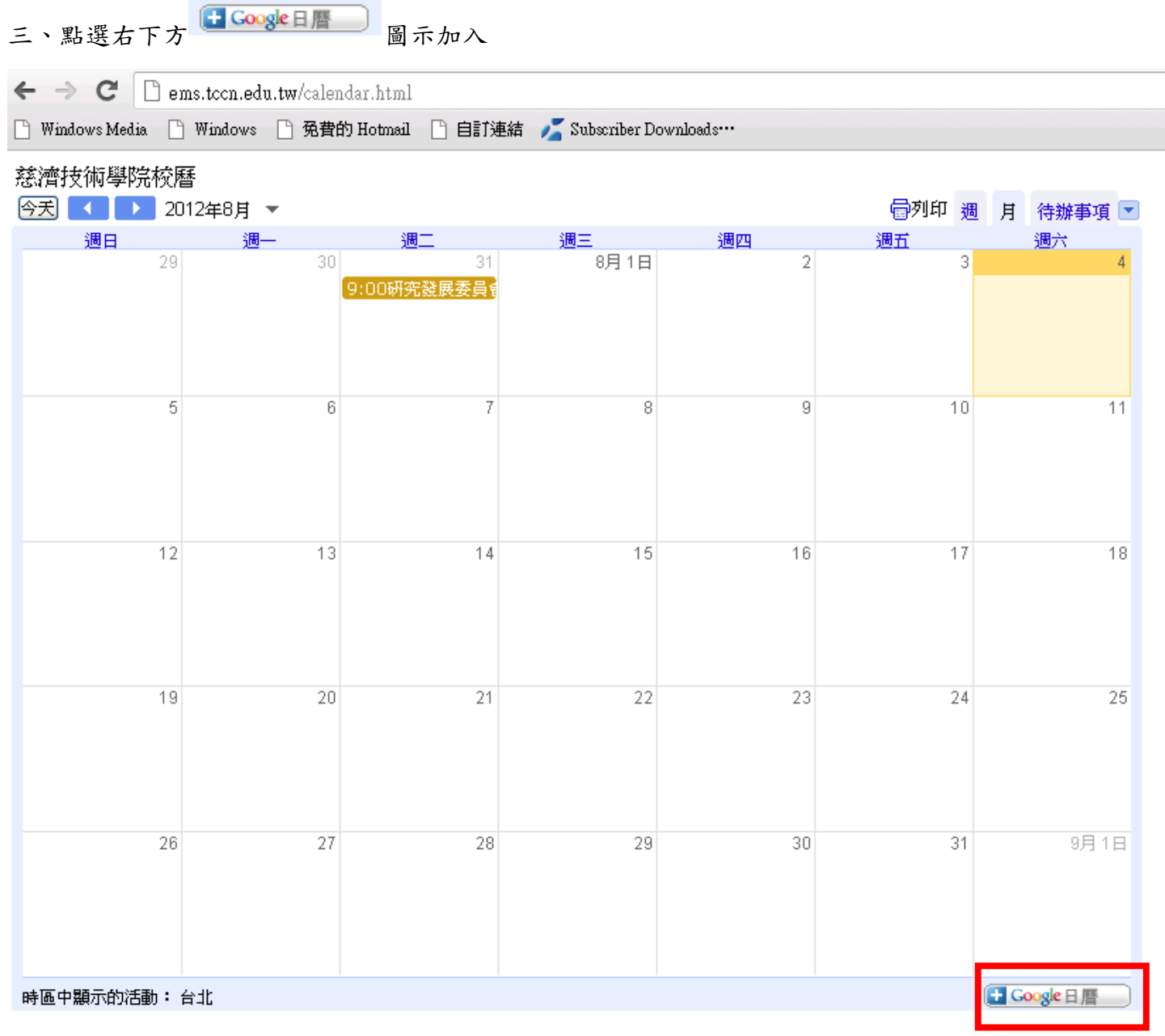

四、點選「是,新增此日曆」

 $\times$ 您要新增此日曆嗎?

您想新增日暦:慈濟技術學院校曆?

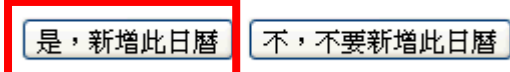

## 五、我的日曆即新增學校校曆

日曆

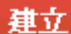

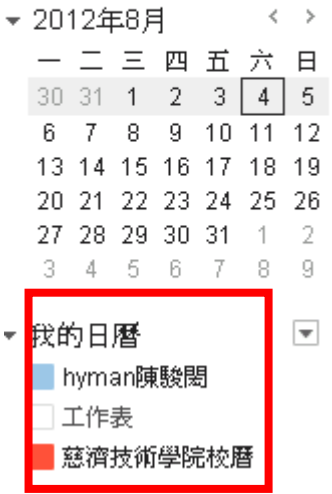

## 六、點選右上方 月 圖示,即可以月份顯示

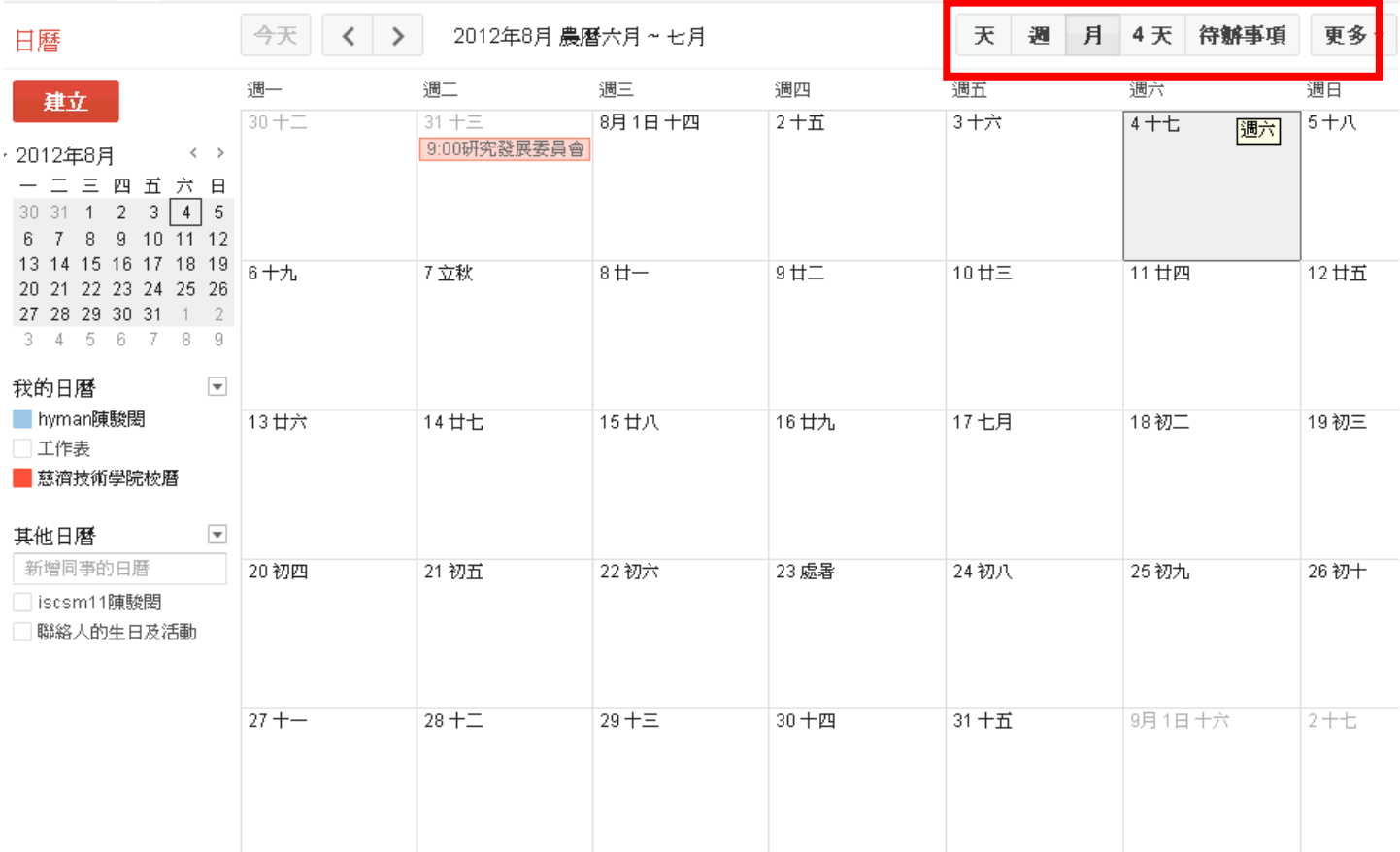